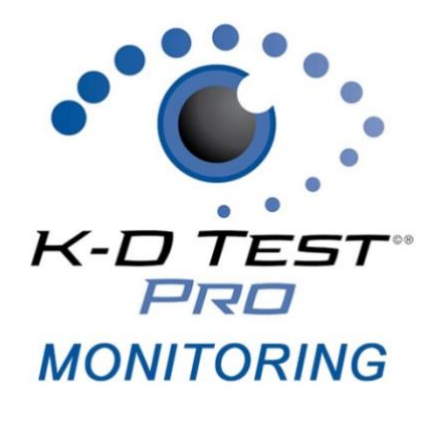

# **K-D Test Pro Monitoring iPad App**

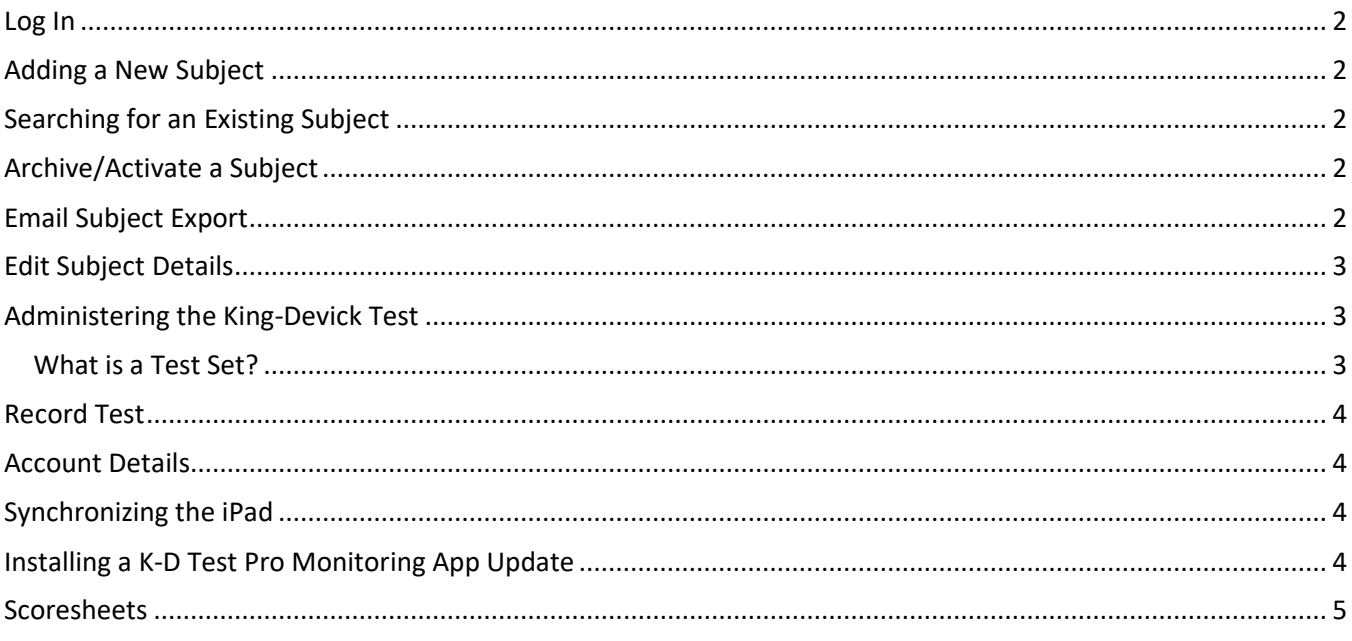

Your satisfaction is important to us. We're happy to assist you over the phone or via email. Please contact us directly at: +1-844-606-7513 or email us at ProMonitoring@kingdevicktest.com.

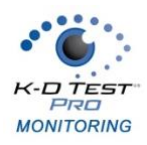

#### <span id="page-1-0"></span>**Log In**

- 1. Log in with your K-D Test Pro Monitoring account.
- 2. Tap 'Forgot Password' to retrieve your password. A working internet connection is required for this function.

### <span id="page-1-1"></span>**Adding a New Subject**

- 1. From the Home Screen, to add a new subject, tap 'Add New Subject'.
- 2. On the Add Subject screen, enter in the subject details: First Name, Middle (optional), Last Name, Subject ID (if applicable), Date of Birth.
- 3. Select if you'd like to allow permission to record patient audio during testing. This function allows the App to access your iPad's microphone, so the app will automatically track accuracy during testing.

Permission to Record Patient Audio During Testing:

Alternatively, the test administrator can turn this function off and track errors using a printed or electronic scoresheet.

4. Tap 'Save' to save the new subject.

### <span id="page-1-2"></span>**Searching for an Existing Subject**

- 1. From the Home Screen, enter the subject's First Name, Last Name, Subject ID and/or Date of Birth. Turn on 'Include Archived' to also view archived subjects.
- 2. Tap 'Search'. Matching subjects will be displayed.
- 3. Tap the subject to view results and administer the K-D test for the selected subject.
- OR
	- 1. Tap 'Search' to view all subjects. Turn on 'Include Archived' to also view archived subjects.
	- 2. Tap on a column header (i.e. Subject ID, First Name, MI, Last Name, Subject DOB) to sort by column.
	- 3. Scroll up and down to search for your subject of interest.
	- 4. Tap the subject to view results and administer the K-D test for the selected subject.

### <span id="page-1-3"></span>**Archive/Activate a Subject**

Archive subjects that are no longer being monitored to organize your subject list and make it easier to find active subjects. Subjects will automatically archive one year from their original activation date. Activate an archived subject to return them to the subject list and administer K-D Test.

- 1. Tap the subject to view the Subject Details.
- 2. Tap 'Edit' then 'Archive' to archive the subject or simply tap 'Activate' to activate an already archived subject.

#### <span id="page-1-4"></span>**Email Subject Export**

An export of a subject's K-D Test history can be emailed for reference.

- 1. Tap the subject to view the Subject Details.
- 2. Tap 'Email Results' to create an export and email. Be sure that email settings on your iPad have already been set-up.

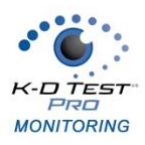

#### <span id="page-2-0"></span>**Edit Subject Details**

- 1. Tap the subject to view the Subject Details.
- 2. Tap 'Edit'. Make any necessary changes to the subject details.
- 3. Tap 'Save' to save the changes OR tap 'Cancel' to cancel changes and return to the Home Screen OR tap 'Archive' to archive the subject OR tap 'Delete' to delete the entire subject record.

#### <span id="page-2-1"></span>**Administering the King-Devick Test**

- 1. Find the subject that you would like to administer the K-D Test to.
- 2. Tap the subject to view the Subject Details.
- 3. Tap on 'King-Devick Test' to initiate the K-D Test.
- 4. The instructional page appears. Read this in its entirety.
- 5. Turn on "Automatic Speed Recognition" to allow the app to track errors during testing. With this feature turned ON, the test administrator has the additional option to use a Random Test Set. Alternatively, the test administrator can track errors manually. The test administrator will need a Scoresheet to keep track of errors committed by the subject.
- 6. Email Scoresheets by tapping "Send Scoresheets" or view Scoresheets on your smartphone at [https://www.kingdevicktestapp.com/phone.](https://www.kingdevicktestapp.com/phone) A copy of th[e Scoresheet](#page-4-0) is also included in this manual.
- 7. You may select the Number of Test Cards and the Test Set to administer.

<span id="page-2-2"></span>**What is a Test Set?**

There are 3 Test Sets available when the test administrator tracks errors. Test Sets are the same King-Devick Test task with different number sets to minimize memorization. As the test administrator, be sure to have the corresponding Test Set Scoresheet to follow along for errors.

- 8. Tap 'Start' to initiate K-D test.
- 9. On the Results Screen, enter the test administrator's initials.
- 10. If "Automatic Speed Recognition" was turned ON during testing, the errors will automatically appear following K-D Test completion. Review Automatic Speech Recognition Results and confirm the total number of errors.

#### **Reviewing Automatic Speech Recognition Results:**

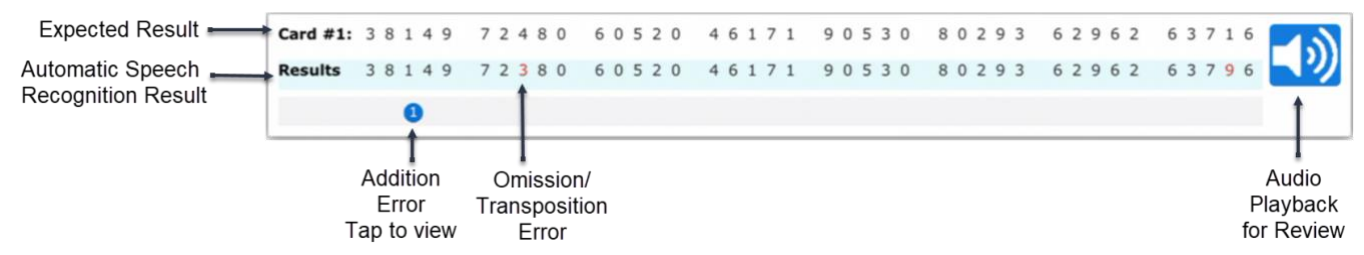

- Easily compare the **Expected** and **Automatic Speech Recognition Results**. Estimated errors are highlighted in the Automatic Speech Recognition Results.
- **Addition Errors** and the estimated number of errors are highlighted in BLUE. Tap to view the estimated errors.
- **Omission and Transposition Errors** are highlighted in RED.

#### **K-D Test Pro Monitoring | iPad Manual | v1.8 (Jan 2019)**

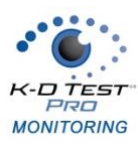

- **Audio Playback** is available by tapping on the audio button. Review and confirm the total number of errors.
- 11. If the test administrator tracked errors, enter the total number of errors committed by the subject.

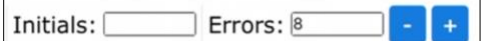

- 12. Add any comments in the Comments field.
- 13. Tap 'Continue' to view the results.
- 14. Tap 'Accept' to save the results.

OR 'Back' to return to the previous screen to make edits

OR 'Cancel Test' to cancel to test and return to the Subject Details.

#### <span id="page-3-0"></span>**Record Test**

K-D Test Pro Monitoring allows you to record previous K-D Test results that may have been completed using another King-Devick app (i.e. K-D Test Pro Baseline or K-D Test Sideline Apps).

- 1. Tap the subject to view the Subject Details.
- 2. Below the K-D Test History, tap 'Record Test' and enter the number of cards, total time in seconds of the final K-D Test result, tester's initials, total number of errors, any comments, and the date of the test.
- 3. Tap 'Confirm Test' to save the result and return to the subject's profile.

#### <span id="page-3-1"></span>**Account Details**

Account Details allows you to view your account details, sync status, about the app and access diagnostics.

- 1. From the Home Screen, tap the Menu icon:  $\equiv$
- 2. Tap 'Account' to view Account Details.

### <span id="page-3-2"></span>**Synchronizing the iPad**

Syncing the iPad manually pushes all the local data on your iPad to your KDTOS account.

- 1. Please check your Wi-Fi/internet connection. Try launching a website through the Safari browser to ensure connectivity. Once connected to Wi-Fi, tap Menu Icon then the refresh button next to the Sync status. Once syncing is complete an updated date/time stamp will appear.
- 2. If you receive a sync error message, email us at [ProMonitoring@kingdevicktest.com.](mailto:ProMonitoring@kingdevicktest.com)

### <span id="page-3-3"></span>**Installing a K-D Test Pro Monitoring App Update**

Ensure that you're running the latest version of the K-D Test Pro Monitoring App for optimal performance.

- 1. Launch the App Store app on your iPad.
- 2. In the Search Toolbar, search "K-D Test Pro Monitoring".
- 3. If the App says 'Open', your K-D Test Pro Monitoring App is up to date. If it says 'Update', tap 'Update' to download the latest version of the app.
- 4. To be sure that you're always running the latest version of the app on your iPad, tap 'Settings Icon' from your iPad home page. Then tap 'iTunes & App Store' and be sure that 'Updates' is turned ON.

## <span id="page-4-0"></span>**Scoresheets**

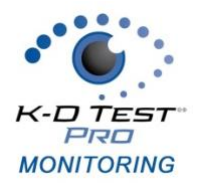

**Test Set 1 Scoresheet**

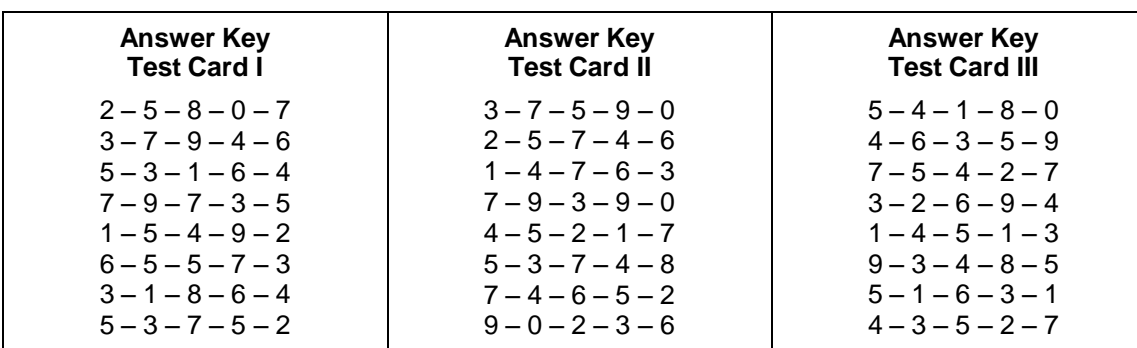

**Total Errors:**

## **Test Set 2 Scoresheet**

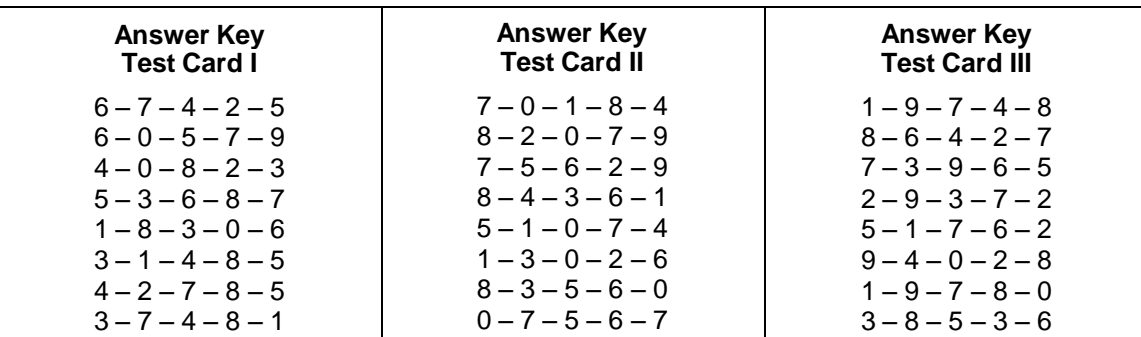

**Total Errors:**

---------------

## **Test Set 3 Scoresheet**

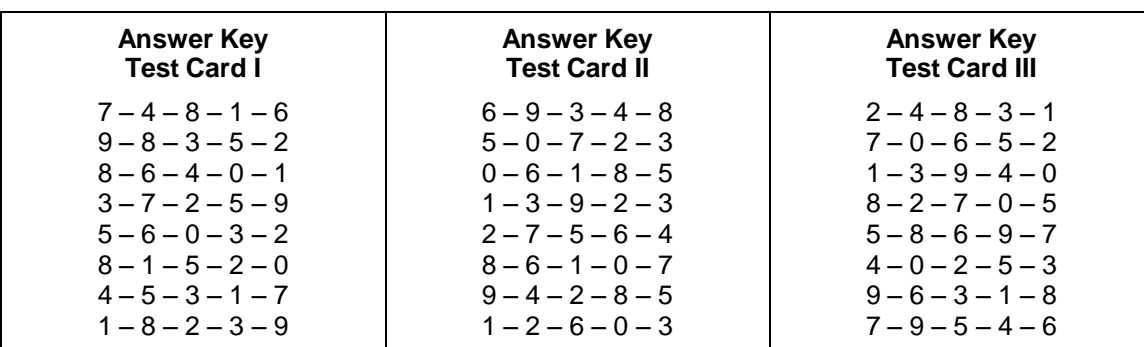

**Total Errors:**

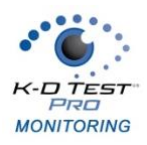

## **Contact Details**

#### **Corporate Headquarters**

King-Devick technologies, inc. 2 Mid America Plaza, Suite 110 Oakbrook Terrace, IL 60181, USA

Telephone: +1 844 606 7513 Email: support@kingdevicktest.com

#### **European Authorized Representative**

Waterfall Consultants trading as RPC Consultants, Ballyleigh, Waterfall, Co Cork, Ireland

Telephone: +353 21 239 4662 Email: kdt@rpcconsultants.com

#### **Australian Authorized Representative**

Neuropearce Australia PO Box 84 Williamstown 3016

Telephone: +61 411 107 889 Email: ian@couttscommunications.com.au

®© 1983, 2010-2019 King-Devick Test. Patent Pending. All Rights Reserved.